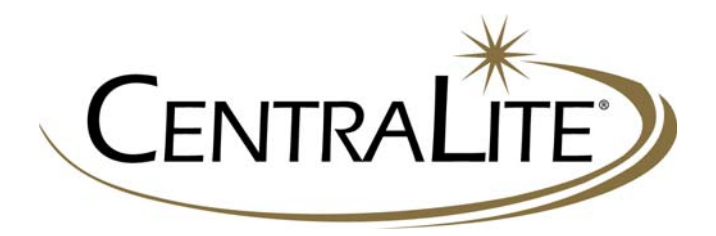

Application Note:

# Interfacing HAI Omni Controllers with CentraLite® Elegance and LiteJet

CentraLite Systems, Inc. 6420 Wall St. Mobile, AL 36695 Phone: 877-466-5483 Fax: 251-607-9119

©2005 CentraLite Systems, Inc

# **Overview**

This application note describes the equipment and setup needed to interface an HAI Omni LT, Omni II, or OmniPro II system with either a CentraLite Elegance or LiteJet system. The interface is made via RS232 connection between the HAI controller and the CentraLite system using HAI Part No. 36A05- 4.

 The communication is bi-directional meaning that the HAI system can control CentraLite functions and HAI can react to CentraLite commands. Both the Elegance and LiteJet share nearly identical RS232 protocols making both systems work seamlessly with the HAI system.

# **Equipment Required**

- Elegance or LiteJet control system
- HAI Omni II, Omni LT, or Omni Pro II (www.homeauto.com)
- HAI 36A05-4 Serial Connectivity Cable (connects the HAI Controller's RJ11 port to the CentraLite DB9 port).

# **Hardware Setup**

The first step in interfacing the two systems is connecting the hardware properly. You must use a HAI 36A05-4 serial connectivity cable. This is a RJ-11 to DB9 adapter cable with the following pin out:

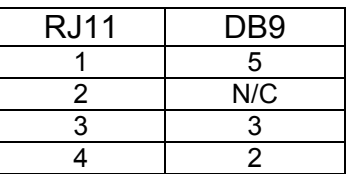

 Connect the cable between the CentraLite third party port (DB-9) and the HAI on-board serial ports (RJ-11)

**NOTE:** The Maximum Baud rate on the Omni system is 9,600. The default Baud rate on the Elegance and LiteJet systems is 19,200. You **MUST** set the CentraLite system's third party port to a baud rate of 9,600 baud for the communication to work.

# **Setting the CentraLite Baud Rate**

# **Elegance:**

Depending on your firmware version baud rates are set differently. Older systems used the MCP dipswitch settings to change baud rates, now the Elegance Programming software is used to set baud rates. You can check your firmware version using the programming software. The current firmware version number is displayed in a large box just to the right of the RS-232 indicator on the "**Main Page**"

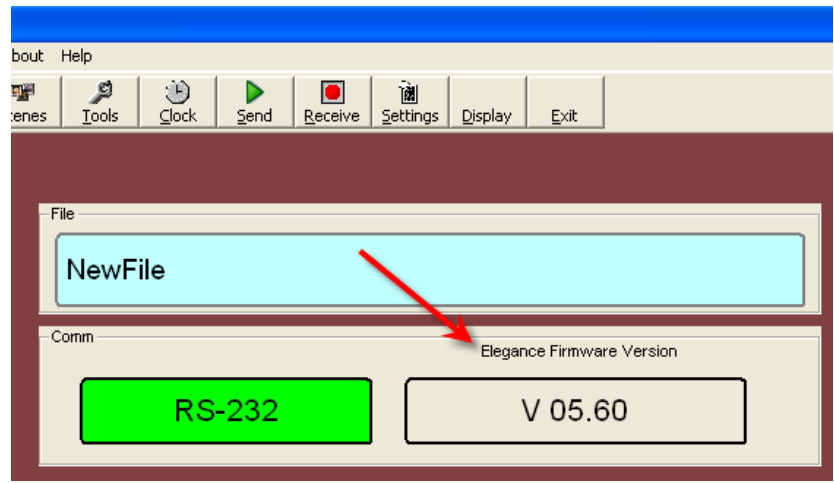

If your Elegance Firmware version is **5.2 or lower** set baud rate using the following dip switch settings:

For port RS232-2(9600): Set DIPSWITCH 4 ON For port RS232-3(9600): Set DIPSWITCH 3 ON \*\*You must press the RESET button on the MCP before this setting will take effect.

If your Elegance Firmware version is **5.3 or higher** set the baud rates from the software.

From the Elegance Software's "**Main Page**" click the **Settings** button. The window shown below will be displayed. Using the drop down menu boxes set 9600 as the desired baud rate for the correct RS-232 port.

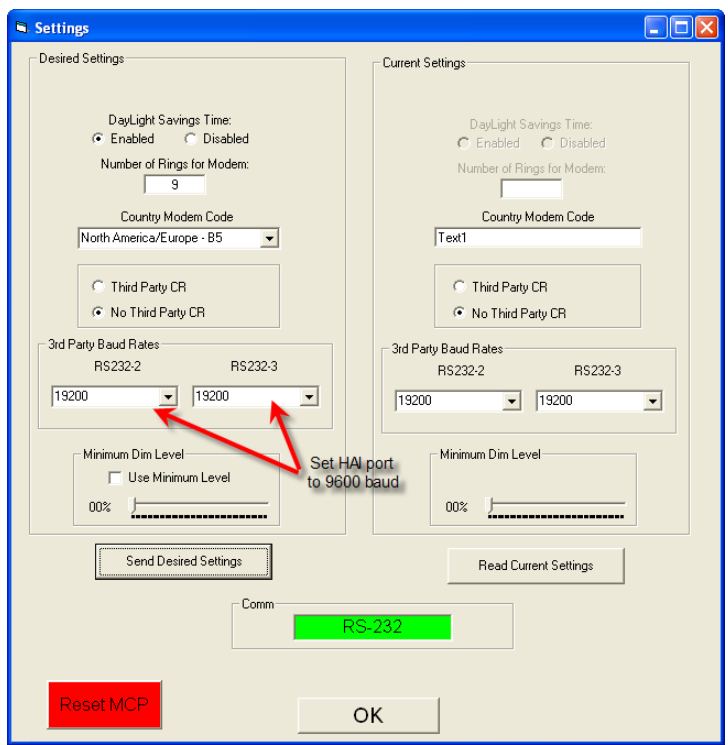

Next, Click **Send Desired Settings** then click the red "**Reset MCP**" button.

To verify that the MCP has the correct settings click the "**Read Current Settings**" button.

### **LiteJet:**

Depending on your firmware version baud rates are set differently. Older systems used the MCP dipswitch settings to change baud rates, now the LiteJet programming software is used to set baud rates. You can check your firmware version using the programming software. The current firmware version number is displayed in a large box just to the right of the RS-232 indicator on the "**Main Page**"

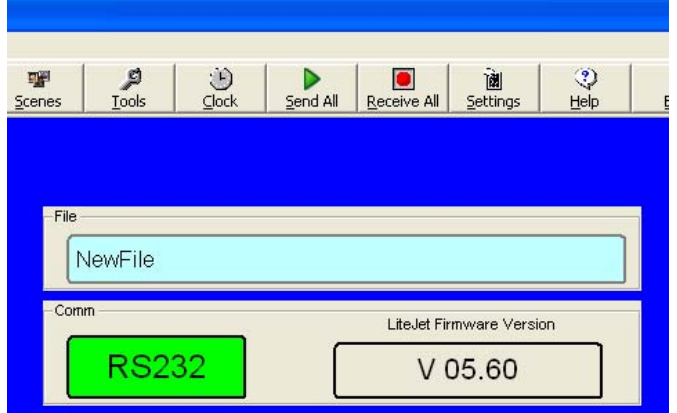

# **LiteJet Firmware Versions 4.9 and below use the following instructions:**

For port RS232-1(9600): Set DIPSWITCH 3 ON For port RS232-2(9600): Set DIPSWITCH 4 ON You must RESET the system once before these settings will take effect.

Note: If you want port RS232-1 to be used for  $3^{^{\circ}}$  Party control you must also set DIPSWITCH 8 ON. Otherwise port RS232-1 is used only for programming.

# **LiteJet Firmware Versions 5.0 and greater use the following instructions:**

Starting in firmware version 5.0 all third party baud rates are defined in the programming software.

First go to the "Settings" by clicking the "Settings" button on the "Main Page" of the program. A new window will appear.

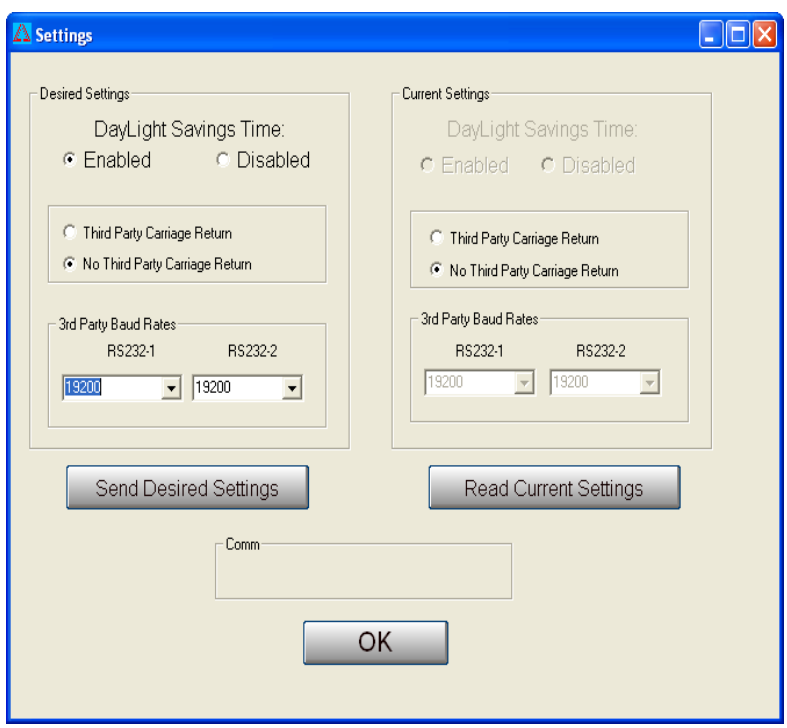

Select 9600 as the baud rate for the correct RS-232 port. Click the "Send Desired Settings" button. It is a good idea to verify the baud rate settings. Check the setting by clicking the "Read Current Settings" button. Click the "OK" button when you are finished setting baud rates to return to the Main Page.

# **HAI Omni System Setup**

 There are two changes that need to be made in order for the HAI controller to communicate with the CentraLite System. First the on-board serial port module must be set up to use the CentraLite Protocol (Type 9). Then the House codes need to be changed to CentaLite (Type 6).

The on-board HAI serial port must be configured to use the CentraLite protocol.

From an Omni Keypad: -Press #(Menu) -Press 9(Setup) -Enter Installer Code -Press #(Inst) -Press 7(Exp)

> -Select Appropriate Expansion Module -Set Module to CentraLite (9) -Press # to enter -Scroll Down to Serial 1, 2, or 3 Rate and Verify 9600 Baud -Press \*(Exit)

Changing House Code from Main Menu on Keypad:

 -Press #(Menu) -Press 6(MISC) -Press # -Scroll Down to CentraLite (6) -Press # to enter code.

#### **Note: The default setting for HC 1-16 Format is 1. Note: Only HC 1-12 can be used for CentraLite.**

The Omni should now be configured to communicate with the CentraLite system. Refer to following Appendix for programming instructions.

Appendix I: *Taken From the HAI OMNI PRO II Firmware 2.10 Manual*

#### **Controlling CentraLite Units**

Use the control menu when controlling CentraLite loads and relays. To enter the control menu, from the top-level display or from the main menu, press the 1 (CTRL) key on the console keypad. OmniPro II will automatically display the first named item in that list. Use the down arrow key to scroll through the list.

After the unit has been selected, press the '#' key. For CentraLite units, the console will display: Entry Lights

 $0=$ OFF  $1=$ ON  $2=$ DIM  $3=$ BRT  $\downarrow$ Entry Lights  $4 = LVL$  6=RMP 9=TIM #=STA↑

Press the 0 (OFF) to turn the selected unit off or the 1 (ON) key to turn the selected unit on. The 2(DIM) key and 3 (BRT) key does not affect CentraLite units.

Press the 4 (LVL) key to set the desired lighting level of the selected unit. Enter a number (0-100) to indicate the lighting level (intensity) of the unit.

The 6 (RMP) key does not affect CentraLite units.

Press the 9(TIM) key to time the selected unit (On or Off). Timed commands may be from 1-99 seconds, 1-99 minutes or 1-18 hours.

Press the # (STA) key to see the status (On or Off) of a CentraLite device.

Entry Lights STATUS ON

# **All On / Off**

CentraLite devices are not affected by the OmniPro II "All On" or "All Off" command. To achieve this functionality, HAI suggests that you program the "All On" and "All Off" macro to execute All On Scene and All Off Scene on the CentraLite.

If the "House Code All On" or "House Code All Off" setup item is set to "Yes", OmniPro II will change the status of each unit on that House Code according to the setting. If House Code All On is set to "Yes", OmniPro II sets the status of all units on that House Code to "On"(even though it doesn't explicitly send an All On command to those units). If the "House Code All On" or "House Code All Off" setup item is set to "No", OmniPro II will not change the status of each unit on that House Code.

#### **Executing CentraLite Scenes**

OmniPro II can turn on and turn off each of the 255 possible CentraLite Scenes. To issue CentraLite Scenes commands, from the top-level display or from the main menu, press the 4 (ALL) key on the console keypad, and then press the 5 (CENLIT)key. You are prompted to enter a Scene (1-255).

```
ENTER SCENE: 
1-255
```
Enter the CentraLite Scene number (1-255) followed be the ' # ' key.

CENLIT SCENE 1 0=OFF 1=ON

When a CentraLite Scene is turned on, all of the devices that are pre-programmed for that scene will go to their preset light levels. When a CentraLite Scene is turned off, all of the devices that are pre-programmed for that scene will turn off.

APP NOTE: Interfacing HAI to CentraLite - 9 -©2005 CentraLite Systems, Inc

#### **Programming CentraLite**

OmniPro II can be programmed to run macros when a button is pressed on a CentraLite keypad. Likewise, OmniPro II can be programmed to control CentraLite loads and relays (on, off, and setting to a specific level) and execute a CentraLite Scenes.

#### **Edit Programs When**

Selecting the 1(WHEN) key, from the *Edit Program* menu, allows button/event activated programs to be created. The display shows:

```
EDIT WHEN 
1=TIMED 2=BUTTON
```
Selecting 2 (BUTTON), from the "Edit When" menu, sets up a program to be activated when a macro button is executed or an event occurs. The user is prompted to specify the button/event that activates the program:

> BUTTON: ENTER BUTTON #=MENU ↓

To program specific event buttons(i.e. when a button is pressed on a CentraLite keypad), press the ' # ' key to bring up a menu of event button types:

```
BUTTON TYPE 
1=CTRL 2=SEC 3=ZONE ↓
4=ALL 5=ALARM 6=X-10 
7=MISC 8=MSG 9=SWITCH ↑
```
#### **Switch Press Event Buttons (9=SWITCH):**

When a button is pressed on a CentraLite keypad, the "When Switch"program is activated. Press the 9 (SWITCH) key to select the "When Command" for a switch pressed activated event. You are first prompted to enter the switch number: SWITCH NUMBER:

 $1 - 127$  ↓

Enter the switch number followed by the ' # ' key.

#### **Edit Program Command**

Selecting 2 (CMD), from the *Edit Program* menu, allows the commanded action for the program to be specified. The following menu is displayed: 1=CONTROL 2=SECURITY 3=BUTTON 4=ALL 5=TEMP 6=ENERGY 8=MESSAGE ↑

#### **Program Control Commands (1=CONTROL)**

Press the 1 (CONTROL) key to control a CentraLite device. If a CentraLite unit is selected: Porch Light (Unit Name)  $0=$ OFF  $1=$ ON 2=DIM 3=BRT  $\downarrow$ 

Porch Light (Unit Name)

APP NOTE: Interfacing HAI to CentraLite - 10 -©2005 CentraLite Systems, Inc

4=LVL 6=RMP 9=TIM #=STA↑

Specify the desired program command - See *Controlling CentraLite Units* in this document.

#### **Program CentraLite Scene Commands (4=ALL)**

OmniPro II can execute a CentraLite Scene command to set a lighting scene. Press the 4 (ALL) key to execute a CentraLite Scenes command.

> ALL 0=OFF 1=ON 2=SCN 3=LINK↓ ALL 4=PHANTOM 5=CENLIT ↑

When 5 (CENLIT) is selected:

ENTER SCENR 1-255

Enter a CentraLite Scene between 1 and 255, and then press the ' # ' key.

CENLIT SCENE 1  $0=$ OFF  $1=$ ON

When this program is activated, the corresponding CentraLite Scene command is executed.